**789158e0)**는

#### **Campus Parent Portal**

Last Modified on 07/01/2020 1:46 pm CDT

Tools Available in the Campus Parent Portal | Links in Campus Parent | Notification Settings | Account Settings | Language | Contact Preferences | Access Log | **Connections** 

The Campus Parent Portal is designed specifically for parents and is optimized for use on mobile devices and tablets.

In the Campus Parent Portal, navigate between tools in the menu on the left. On mobile devices, this menu shrinks to a "hamburger" or "three bars" icon to save space.

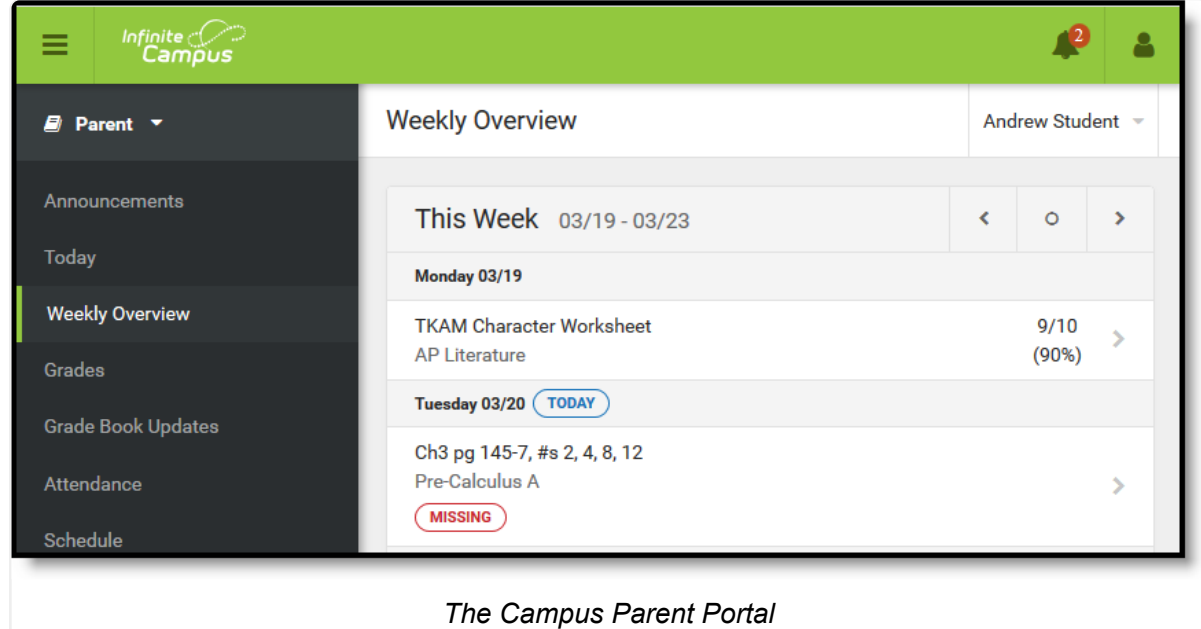

Click the user icon in the top right to view Notification Settings.

If a tool is specific to a single student, such as Grades or Schedule, a student dropdown list displays in the top right corner. This dropdown list does not display for tools that are not student specific like Announcements.

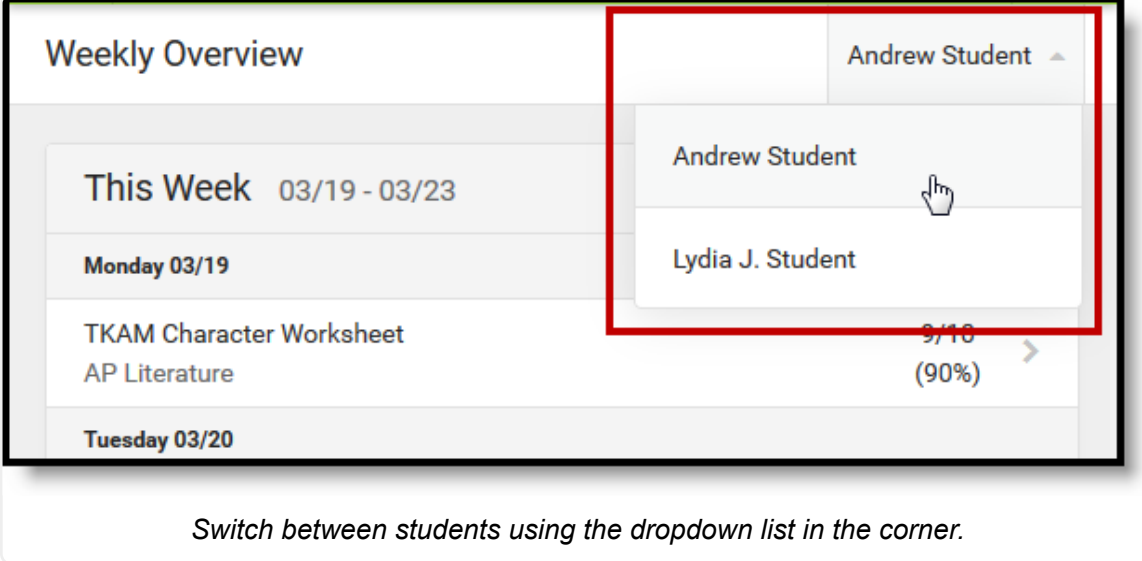

If a student has multiple enrollments, a dropdown list displays at the top of tools like Grades and Schedule listing each enrollment. Other tools, such as Behavior, show multiple enrollments on one screen, with data separated by enrollment.

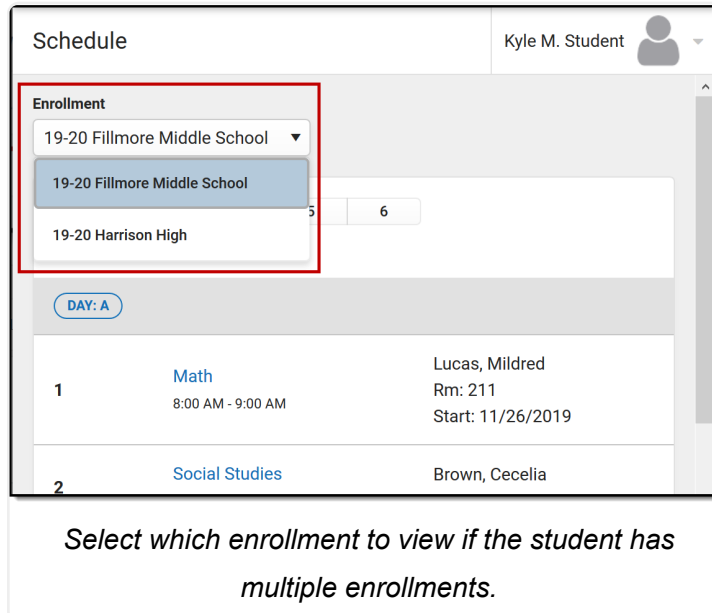

#### **Tools Available in the Campus Parent Portal**

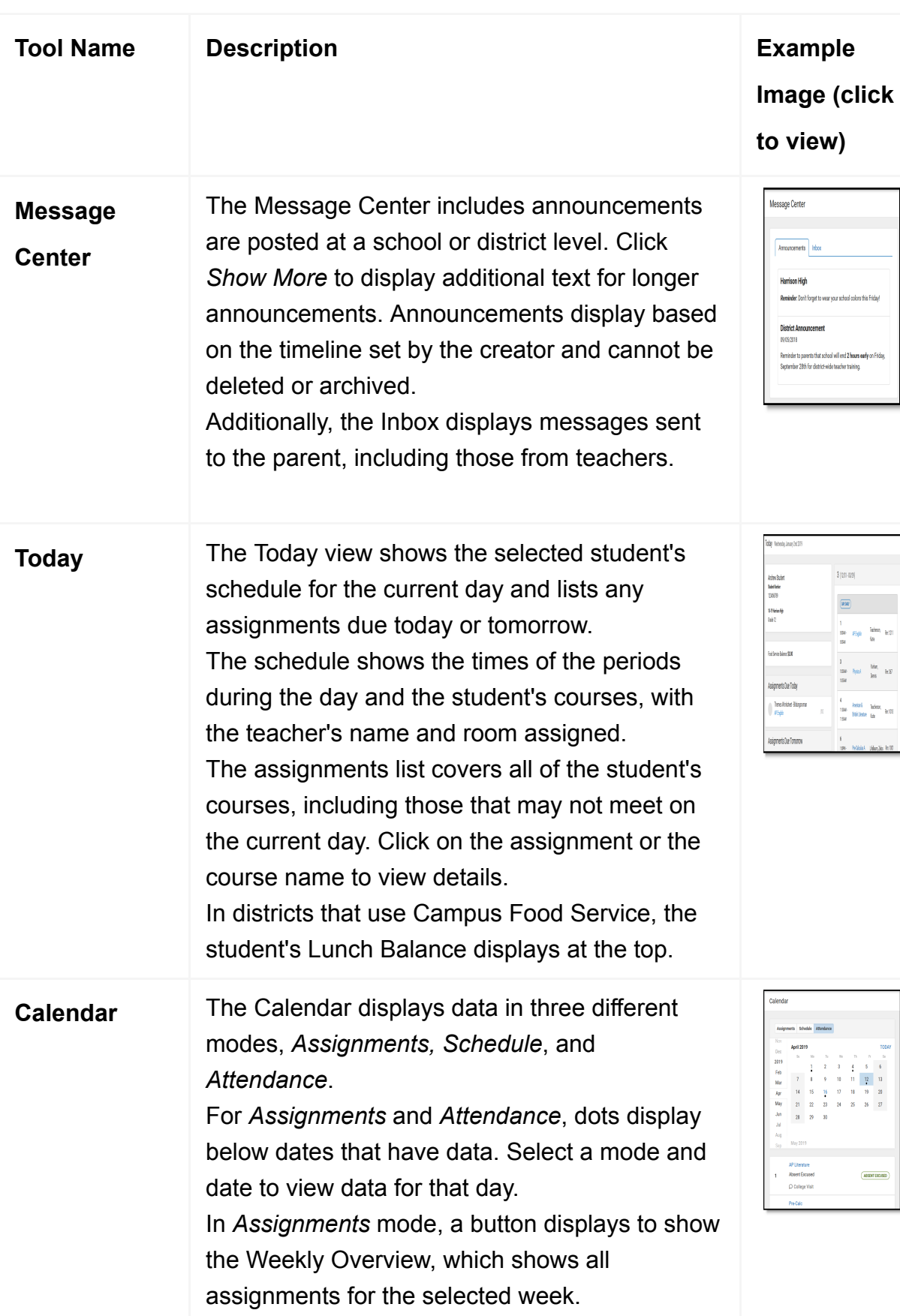

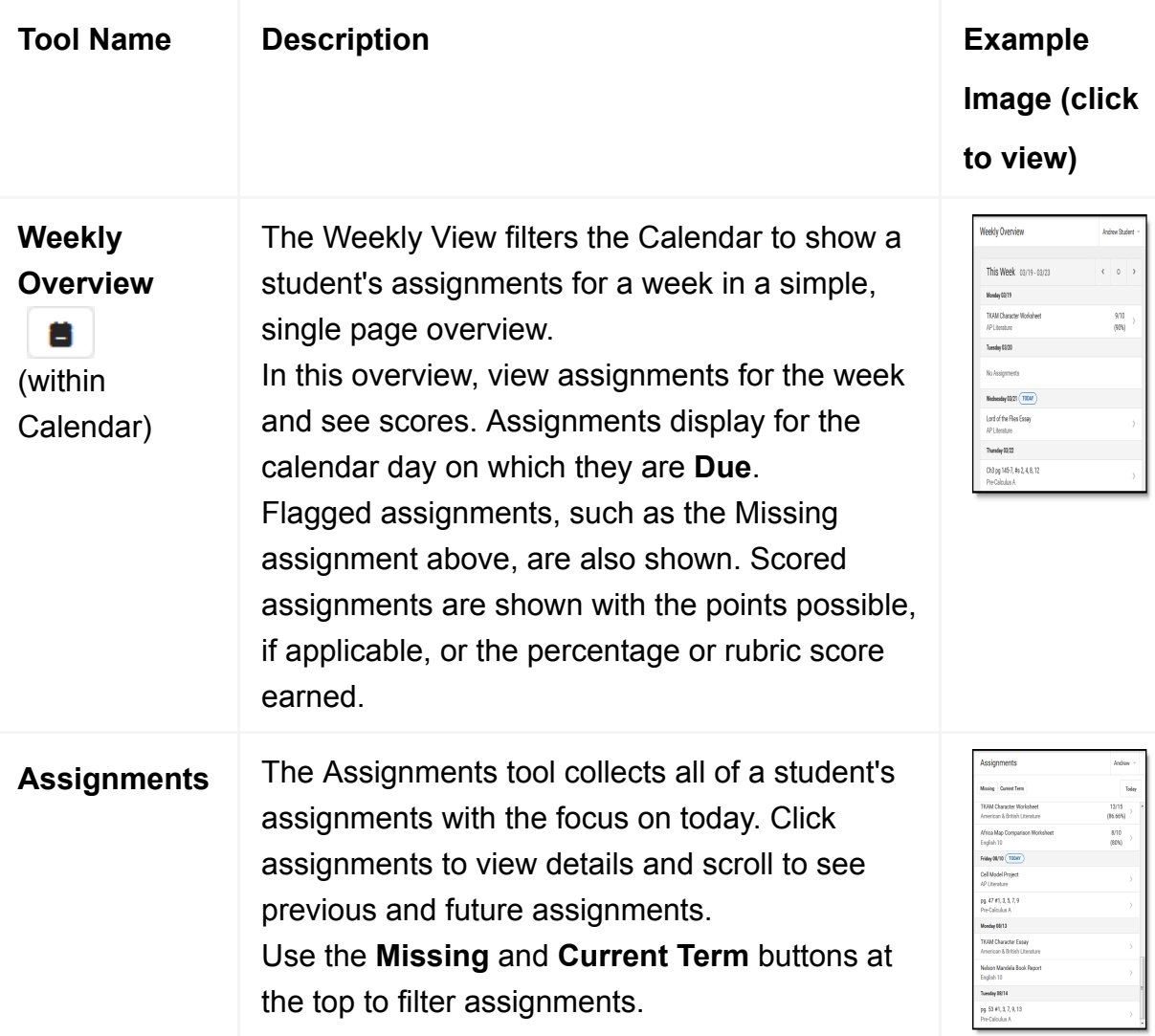

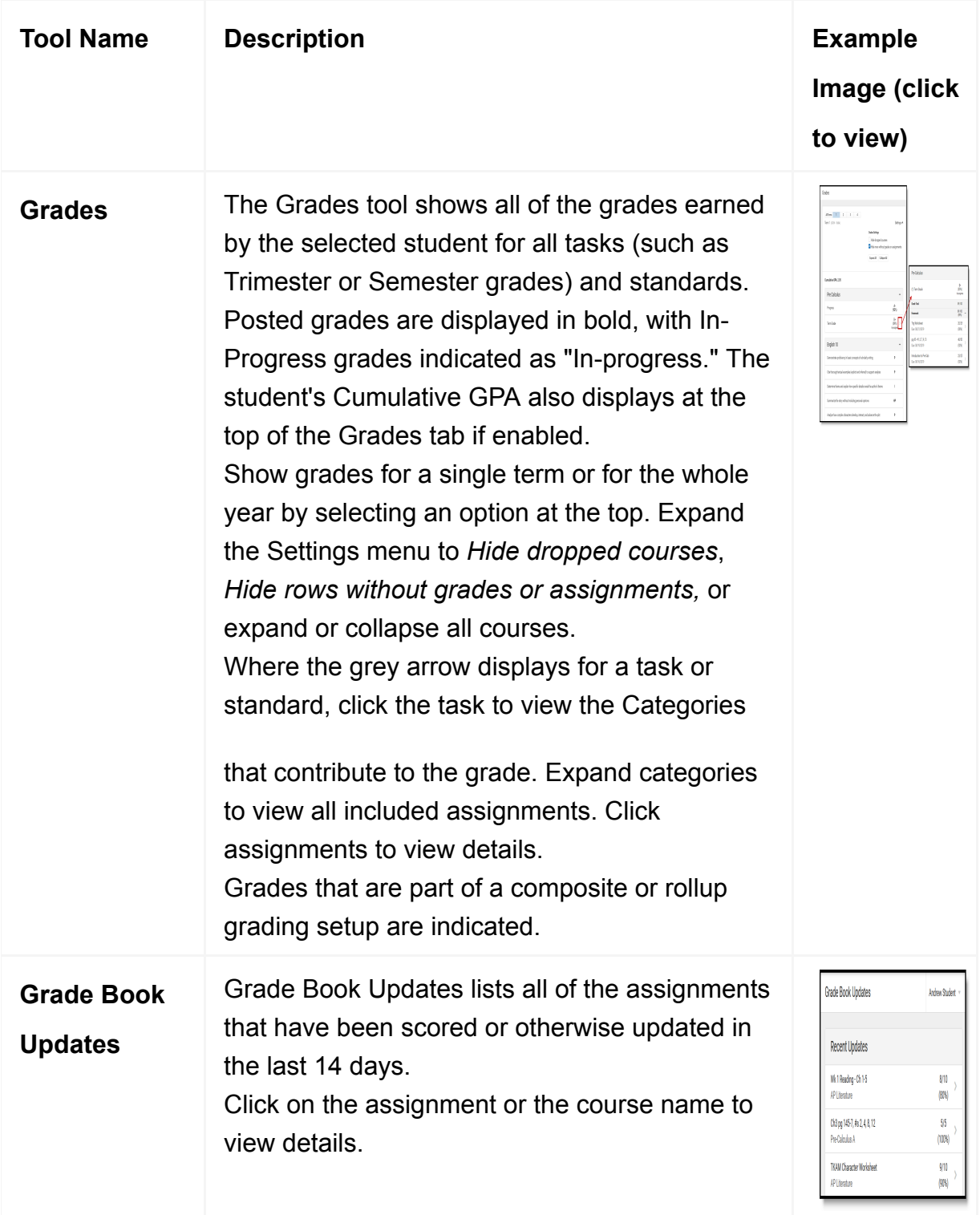

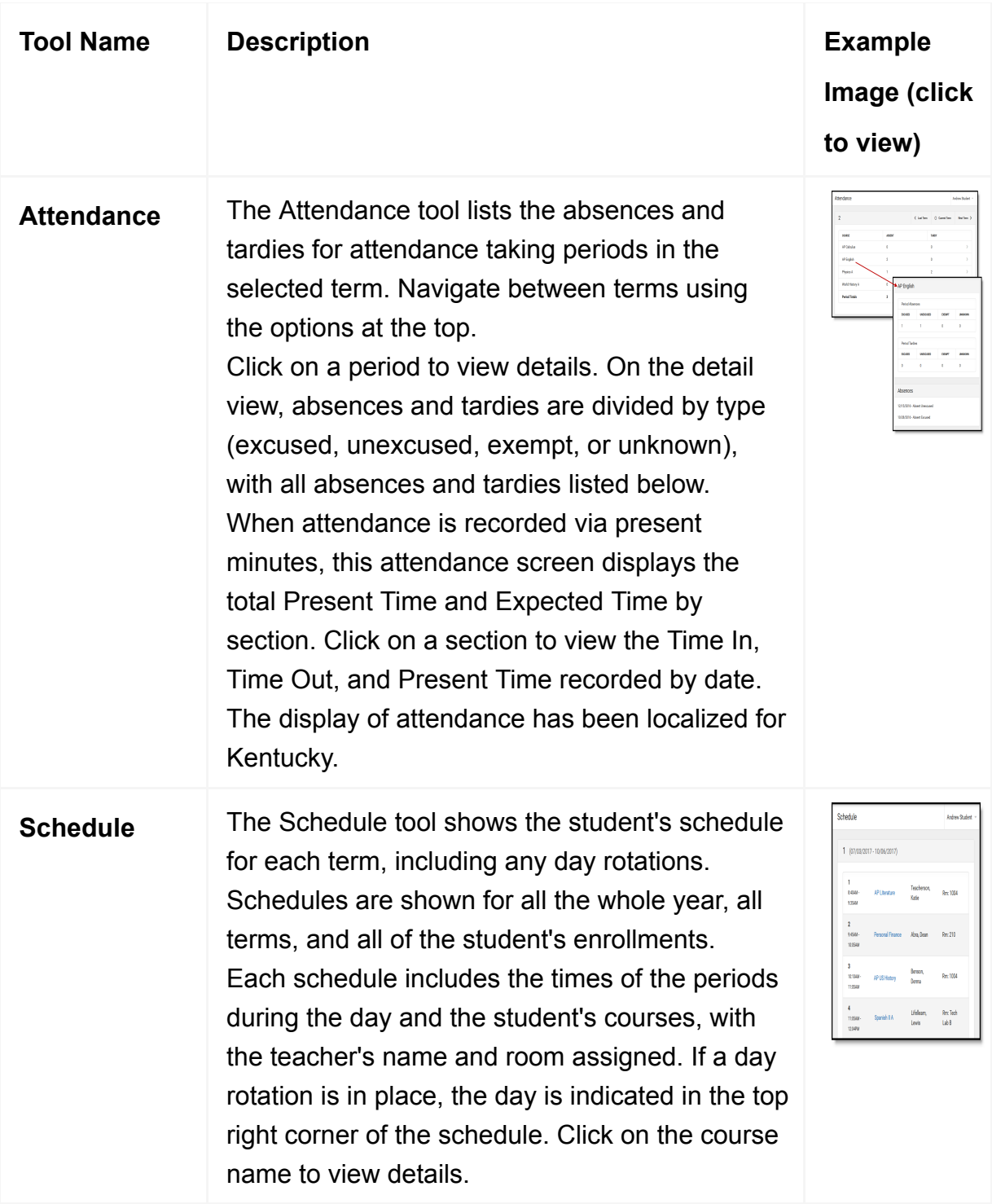

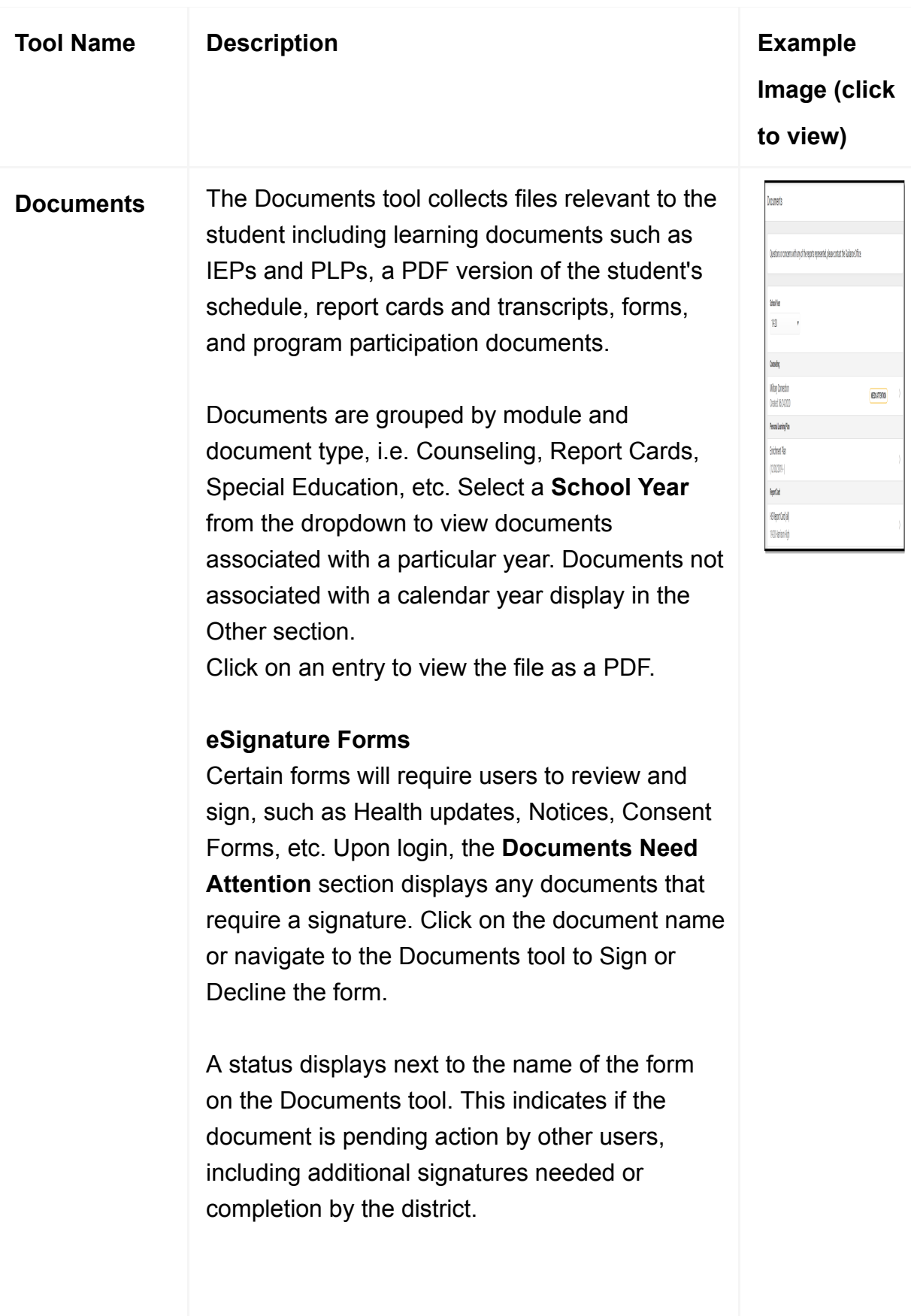

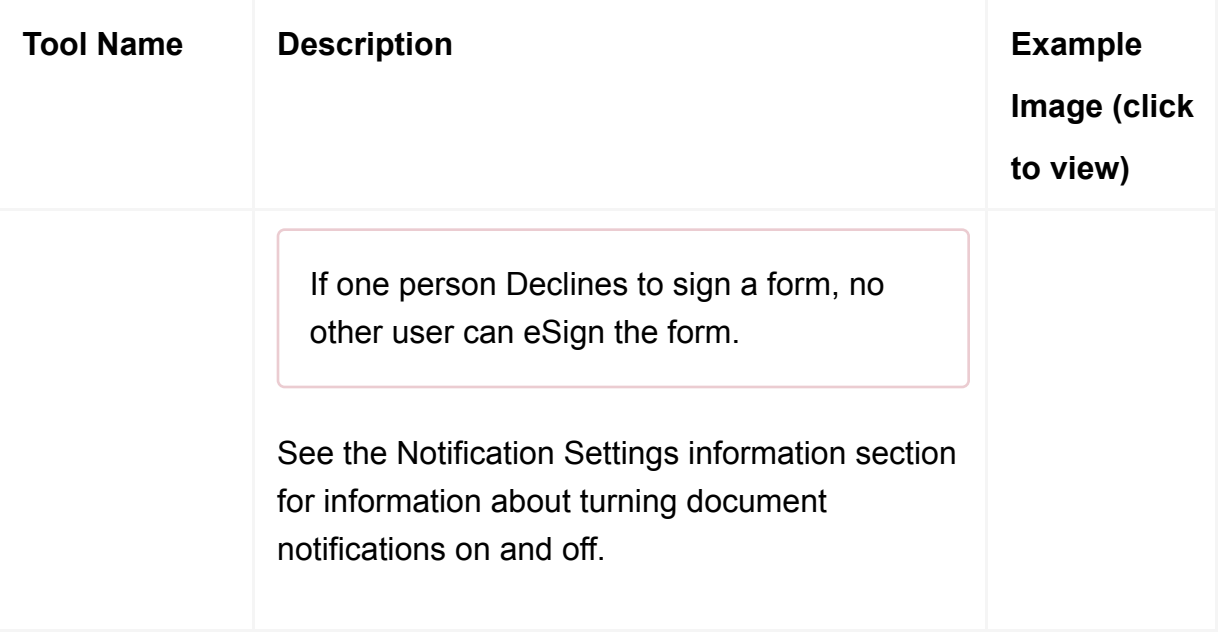

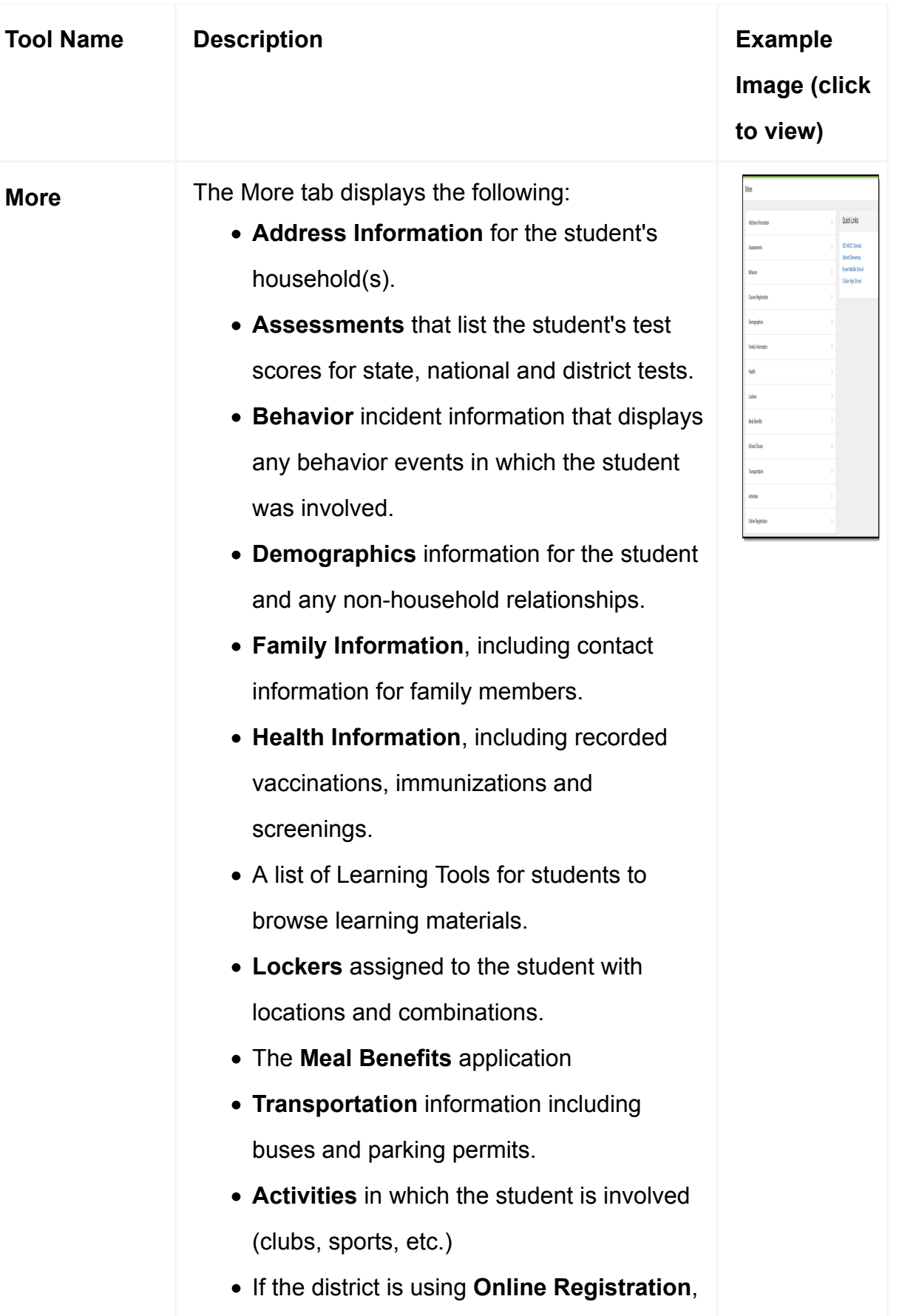

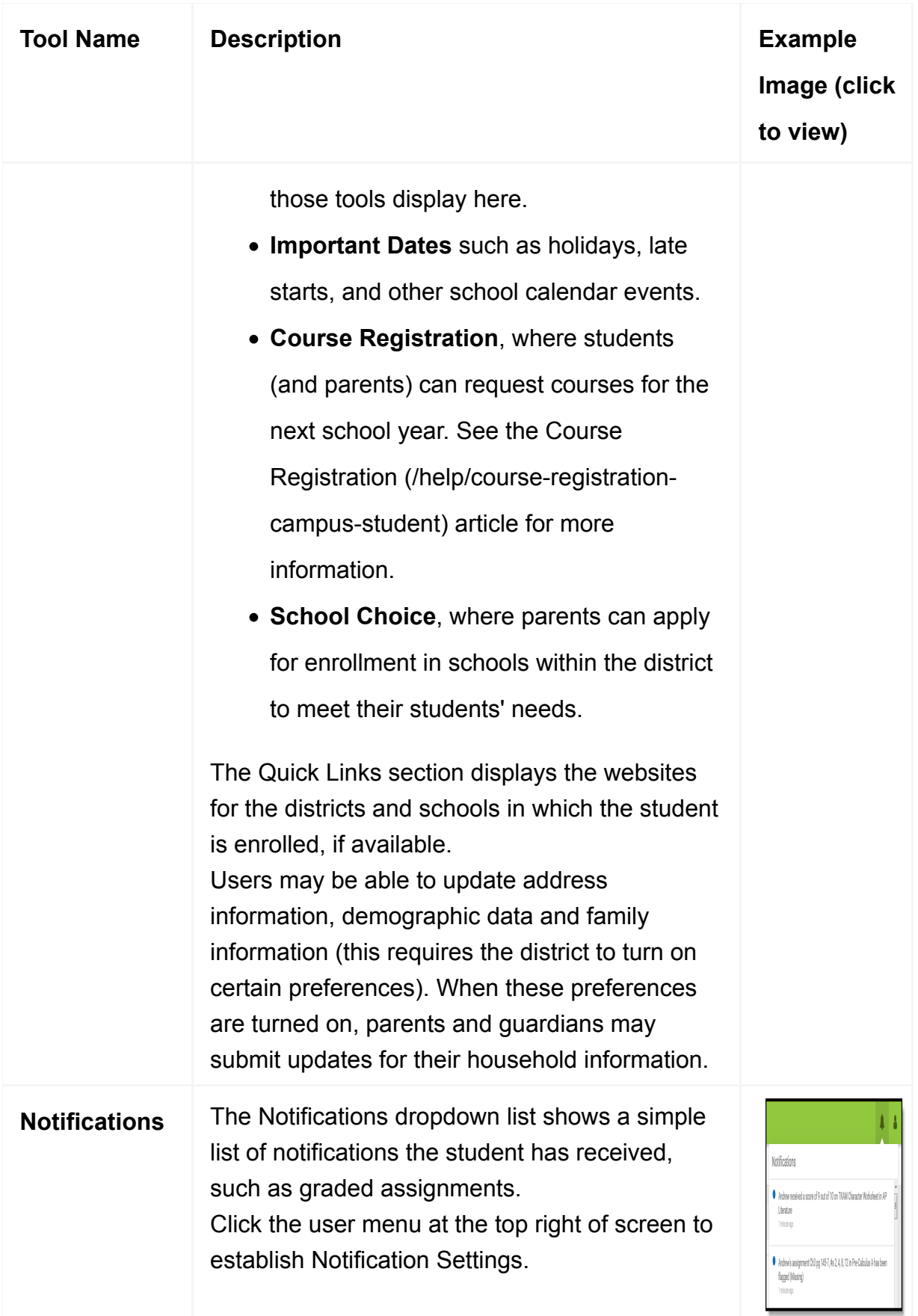

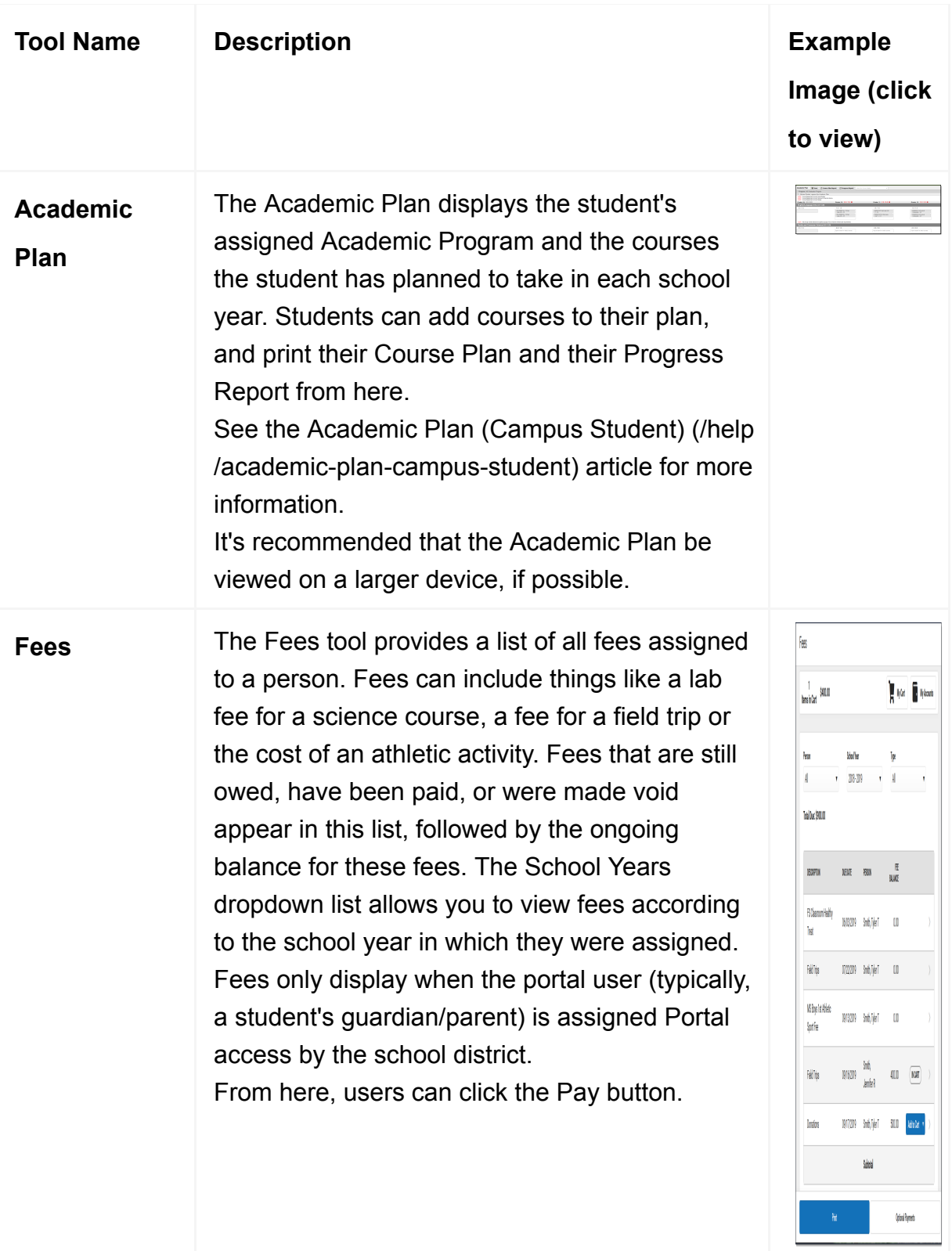

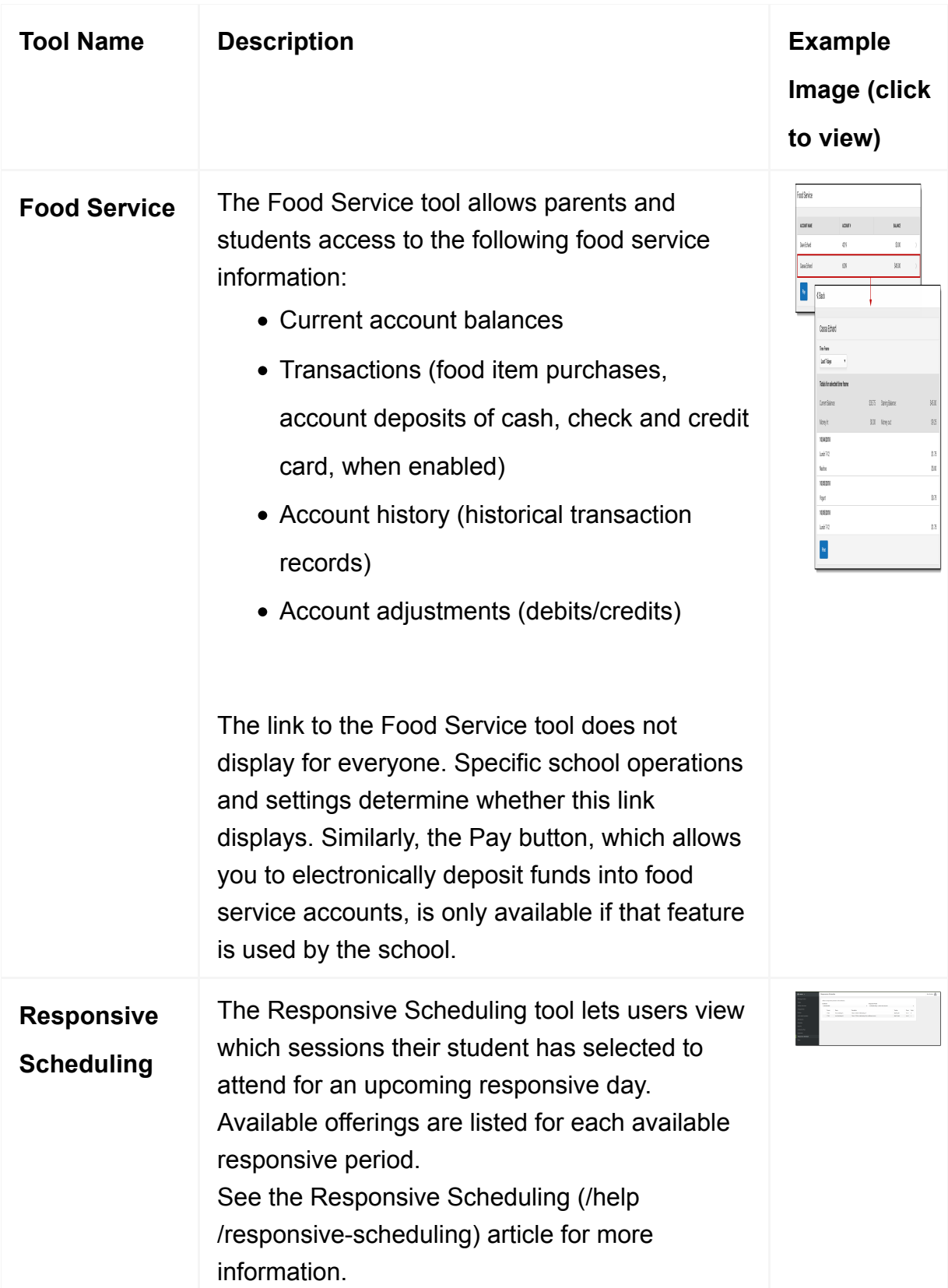

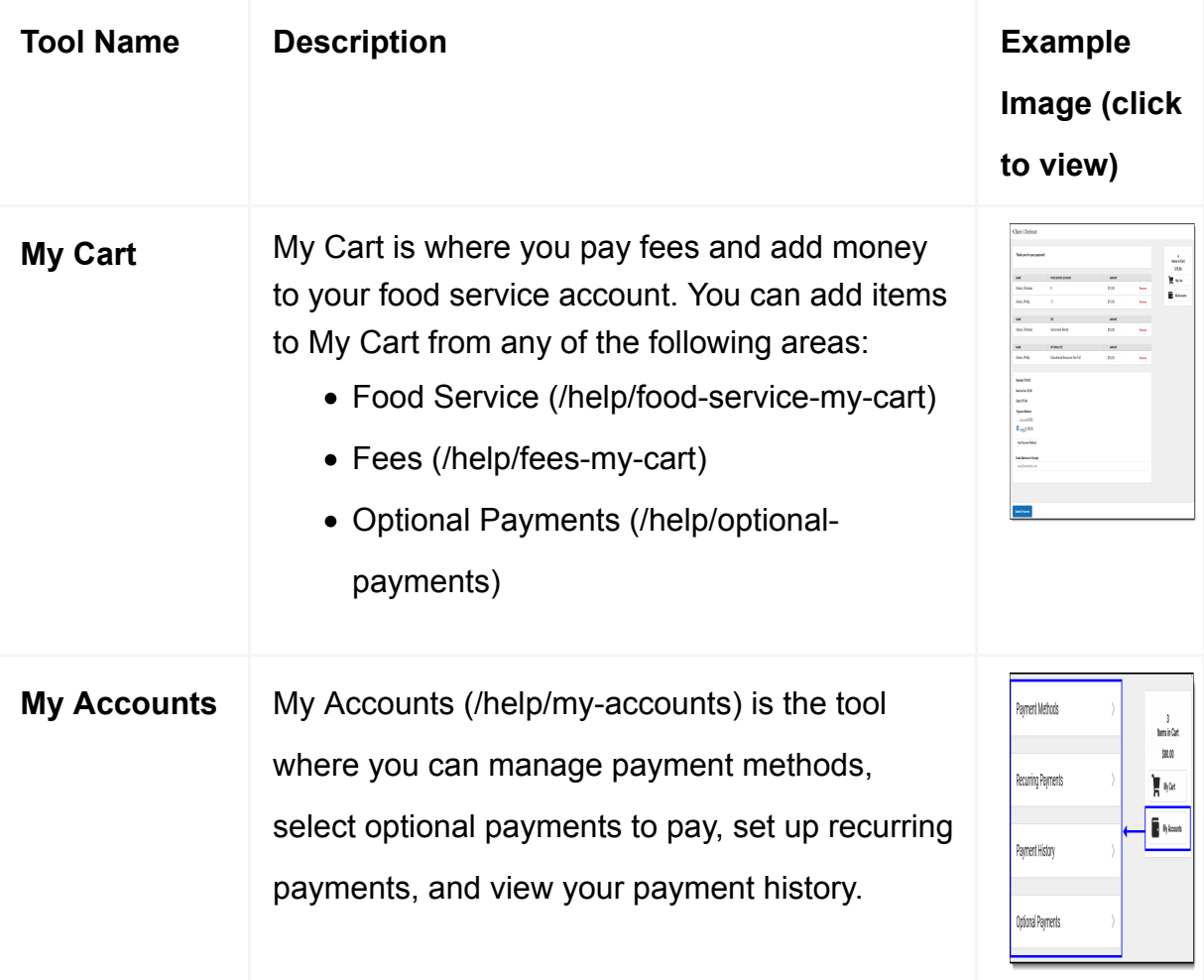

## **Links in Campus Parent**

In various areas of Campus Parent, clicking links opens details for items such as assignments and courses.

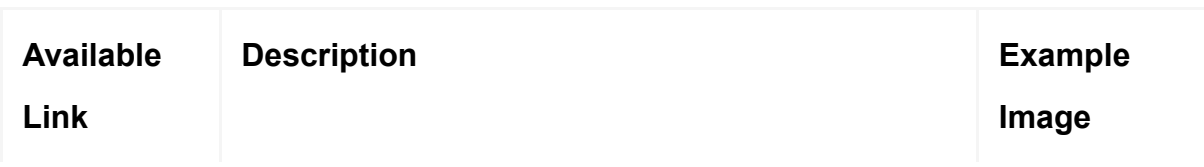

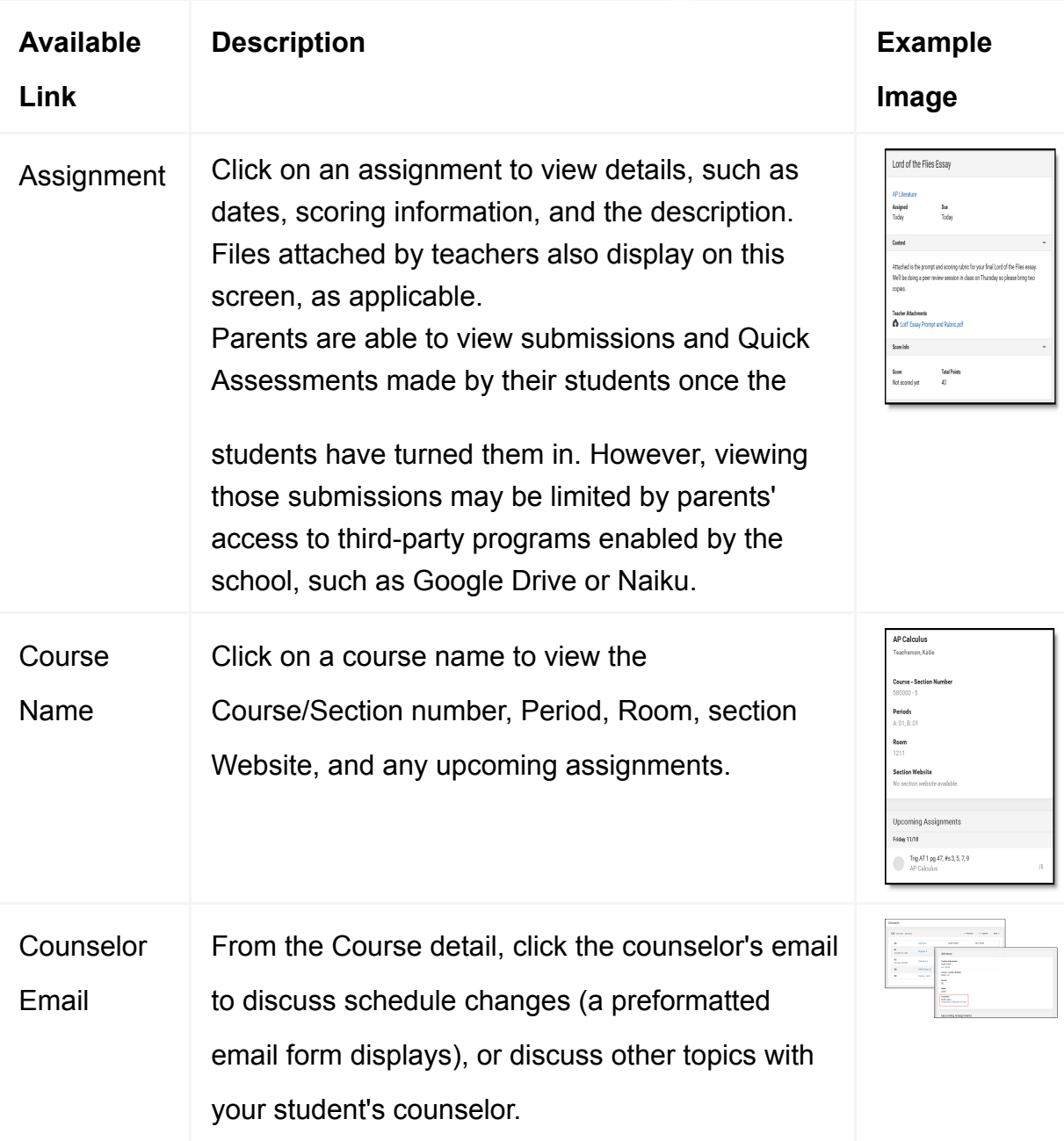

# **Notification Settings**

Notification settings allow users to opt out of receiving specific kinds of notifications and establish thresholds for those they want to receive. Set thresholds to only receive notifications when a grade or score falls below the selected percentage or a lunch balance falls below the selected dollar amount. Click the arrows to change the threshold or click and drag the dot.

Notifications are not sent for any tools that have been disabled by the district. Only

districts using Campus Food Service receive low balance notifications.

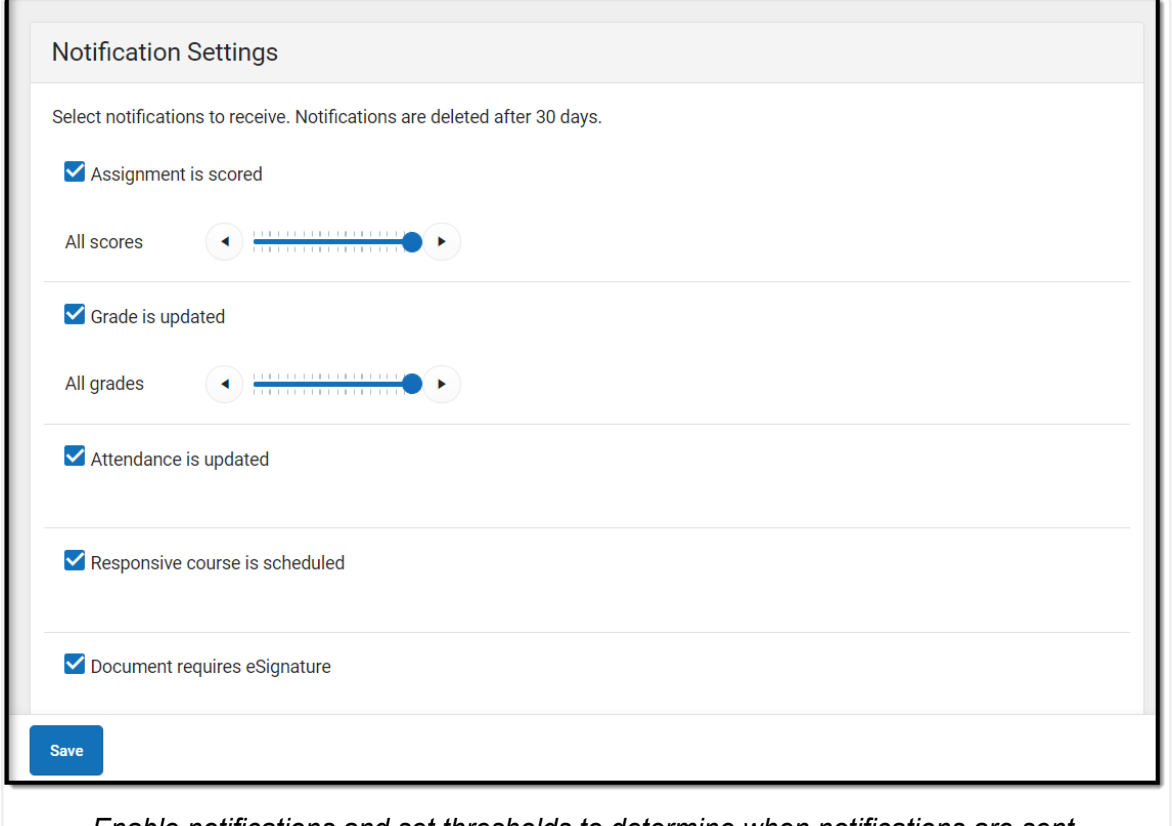

*Enable notifications and set thresholds to determine when notifications are sent.*

## **Account Settings**

Account settings allow users to update their security email on record or to change their Password and E-Signature PIN.

- The Account Security Email is the email used if a user forgets their username or password.
- Passwords can only be modified if the district has enabled Password Reset. Strong passwords are enforced, meaning that passwords should have a mix of letters, number, and characters to make them more secure.
- E-Signature PINs are used to electronically verify and sign Meal Benefit Applications. This field is only available if enabled by the district.

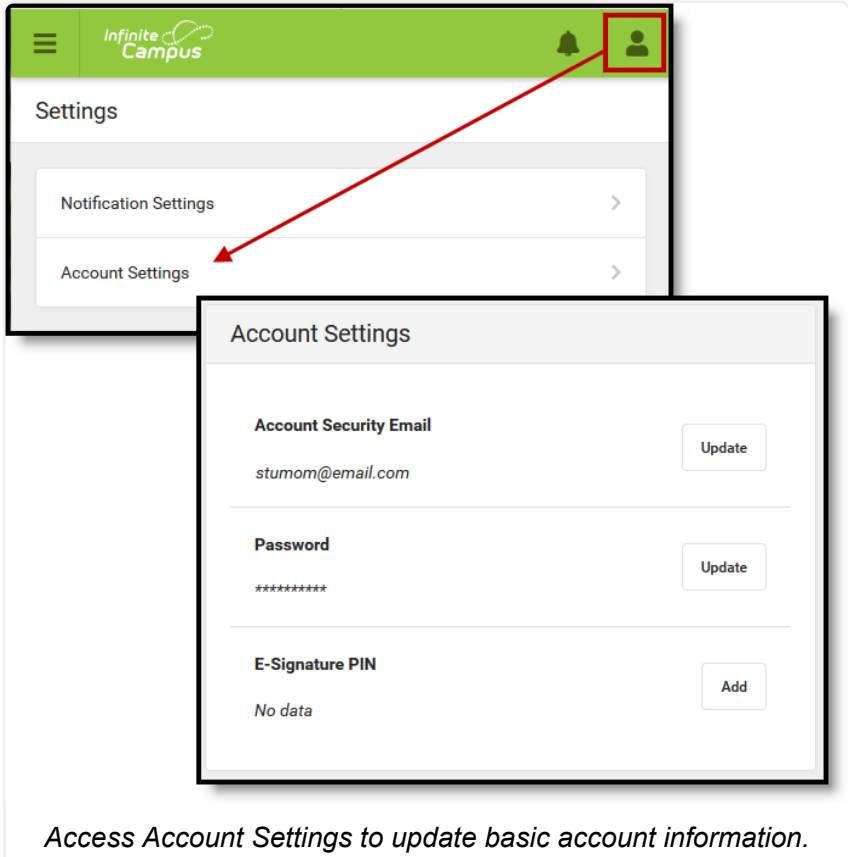

## **Language**

From the user menu, click **Language** to change the language that Campus Parent displays in. Campus provides translations into Spanish and Chinese; districts may provide additional translations.

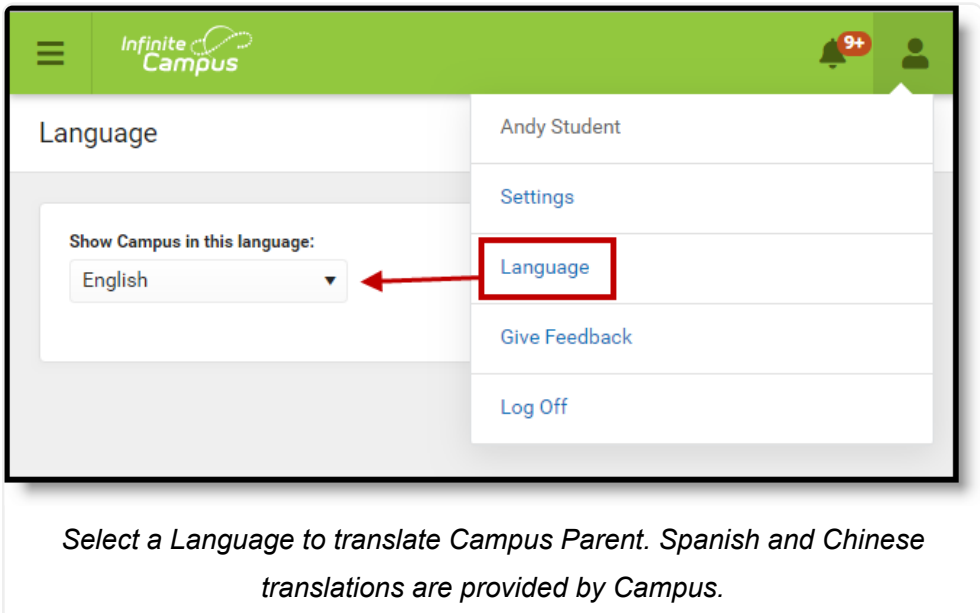

## **Contact Preferences**

Manage your contact preference by selecting the desired language and when you receive message, and how you receive that message (phone call, email, or text message). If your school has turned on certain options, you may be able to modify your phone numbers and email addresses.

From the **User Menu**, select **Settings**, then select **Contact Preference**. Review existing contact information (phone numbers and email addresses), enter any updates, and mark your desired Messenger Preferences. When phone and email changes are made, an email notification acknowledging the change is sent to the individual, alerting them to changes they may not have made.

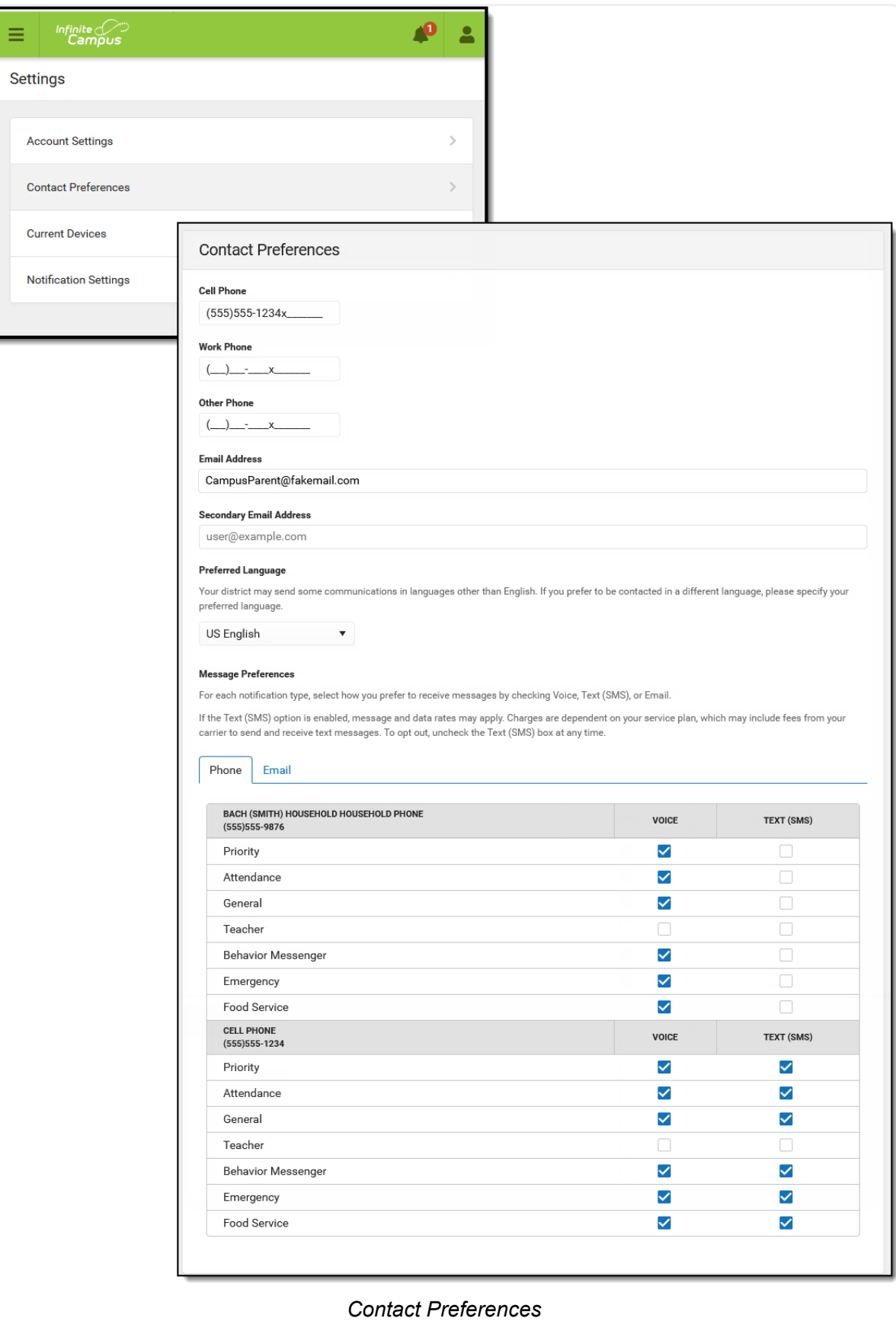

### **Access Log**

The Access Log lists the date, time, operating system, browser, and IP address of each time this account has been accessed. Failed attempts are indicated.

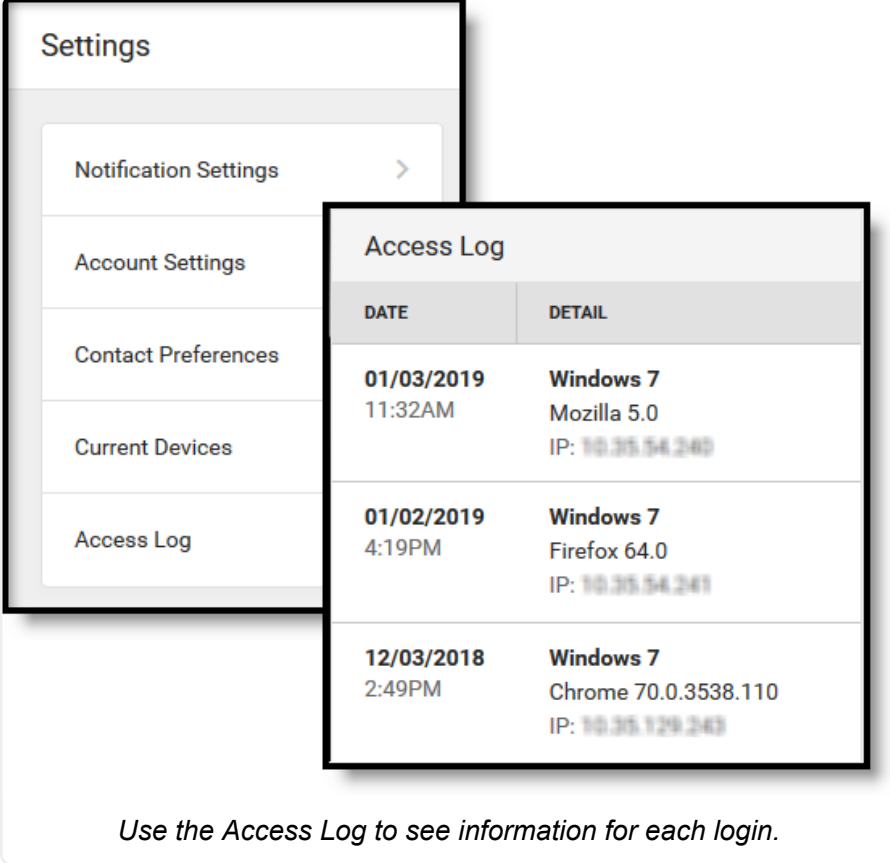

# **Connections**

The Connections tool allows parents to connect their Campus Parent accounts to Alexa if they so choose.

#### **What is available?**

Check out this article (https://www.infinitecampus.com/info/alexa) for a list of sample questions that parents can ask Alexa. Data available includes announcements, messages, attendance, and assignments due.

#### **How do I connect?**

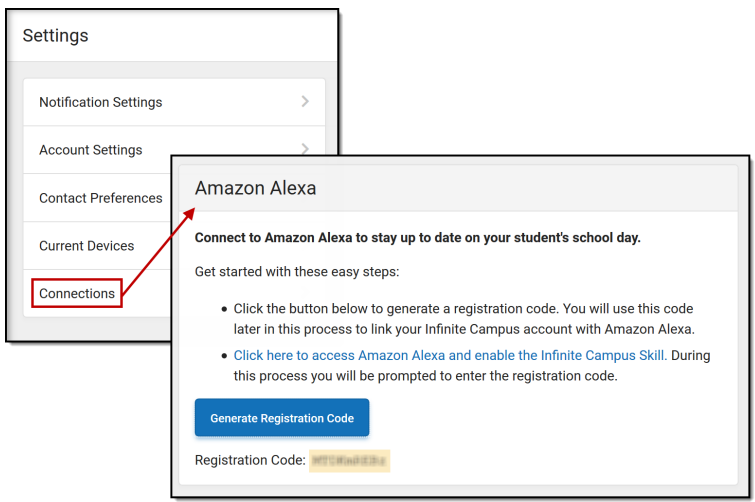

- 1. To connect, click the user menu in the top right of Campus Parent. From there, click **Settings** and then **Connections.**
- 2. Click the blue button to generate a **Registration Code** and then select it and copy it.
- 3. Click the link above the button to open and enable the Infinite Campus skill for Alexa (https://alexa.amazon.com/spa/index.html#skills/dp/B085DDWB2P).

This skill supports Alexa's options of limiting access including voice profiles and PINs.

#### **Previous Versions**

Campus Parent Portal [.2012 - .2024] (/help/campus-parent-portal-2012-2024)

Campus Parent Portal [.1933 - .2008] (/help/campus-parent-portal-1933-2008)

Copyright © 2020 Infinite Campus, Inc. All rights reserved. | Terms of Use (/help/terms-of-use) | Privacy Policy (/help/privacy-policy) | infinitecampus.com (https://www.infinitecampus.com/)